# **Zmiany funkcjonalne wprowadzone w Comarch Mobile 2019.0**

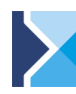

Comarch MOBILE Sprzedaż

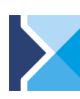

Comarch MOBILE **Serwis** 

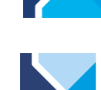

**Comarch MOBILE** Zakupy

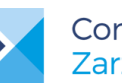

Comarch MOBILE Zarządzanie

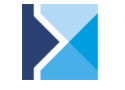

**Comarch MOBILE mPOS** 

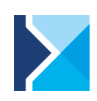

**Comarch MOBILE** Monitorowanie

# Spis treści

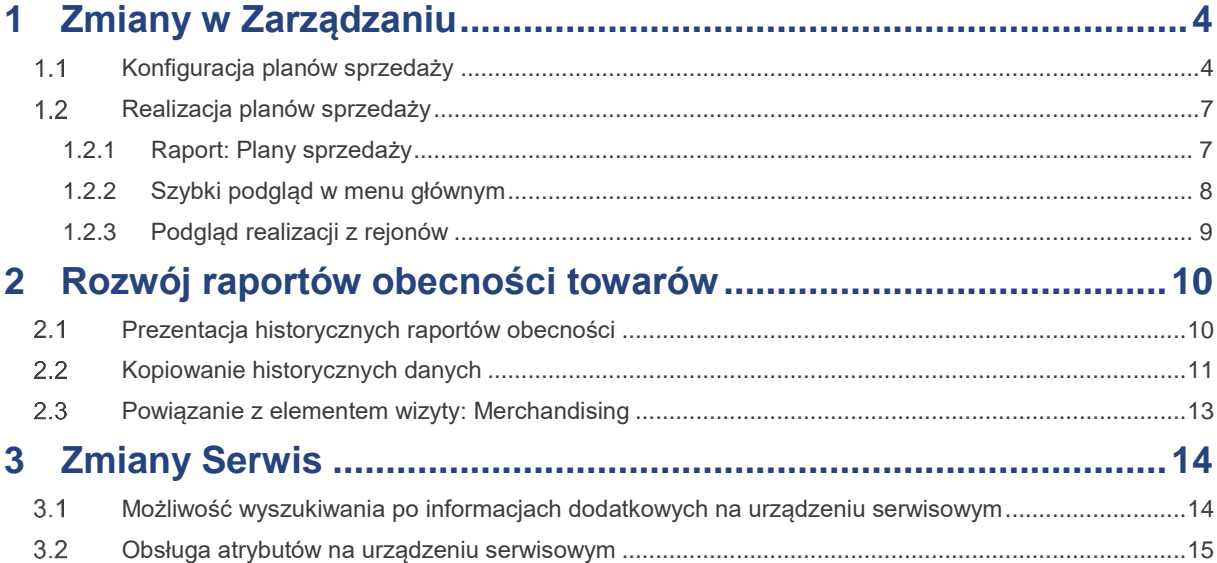

## **Wstęp**

Nowa wersja **Comarch Mobile 2019.0** to wprowadzenie usprawnień i nowych możliwości w zakresie:

- Definiowania i realizacji Planów Sprzedaży w **Comarch Mobile Zarządzanie**
- Wykorzystania raportów obecności towarów i ich historii w **Comarch Mobile Sprzedaż**
- Wyszukiwania i obsługi atrybutów dla urządzeń serwisowych w **Comarch Mobile Serwis**.

Z aplikacji Comarch Mobile korzysta coraz więcej dużych przedsiębiorstw ze skomplikowanymi procesami handlowymi. Kolejn[e referencje](http://www.comarch.pl/erp/aplikacje-mobilne/referencje/) potwierdzają skuteczność oraz znaczenie stosowania aplikacji mobilnych Comarch m.in. przez takie firmy jak: **OlimpLabs, czy [POLWELL](http://www.comarch.pl/files-pl/file_133/List-referencyjny-Comarch-ERP-Mobile-Sprzedaz_POLWELL.pdf)** oraz zagraniczne jak [Natura Brasil.](https://www.youtube.com/watch?v=EdPqXmEXMb4) W ostatnim czasie do referencyjnych klientów dołączył klient Z.P.M. Kabanos oraz Święty Wojciech Dom Medialny.

### **Comarch Mobile 2019.0** współpracuje z:

- Comarch ERP XL **2018.2.1** moduły: Zarządzanie, Sprzedaż, Serwis i Monitorowanie
- Comarch ERP XL **2019.0.1**  moduły: Zarządzanie, Sprzedaż, Serwis i Monitorowanie
- Comarch ERP XL **Start** moduły: Zarządzanie (w zakresie Monitorowania), Sprzedaż (bez obsługi wizyt), Serwis (bez przeglądów) i Monitorowanie
- Comarch ERP Altum **2018.5** moduły: Zarządzanie, Sprzedaż, Monitorowanie i mPOS
- Comarch ERP Altum **2019.0** moduły: Zarządzanie, Sprzedaż, Monitorowanie i mPOS
- Comarch ERP Optima **2019.2.1** moduły: Zarządzanie, Sprzedaż, Monitorowanie i mPOS
- **Z** Comarch ERP Menadżer Kluczy 2019.1.1

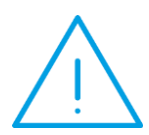

Uwaga: Aplikacje **Comarch Mobile Sprzedaż i Monitorowanie** od wersji 2015.6 nie współpracują z urządzeniami opartymi o architekturę x86 (np. urządzenia z procesorami Intel Atom).

Wraz z końcem roku 2015 zakończono wsparcie użytkowania aplikacji Comarch Mobile na urządzeniach z Androidem 2.3.x oraz 3.x Oznacza to, że wersje aplikacji Comarch Mobile Sprzedaż oraz Monitorowanie, wydane od 2016 nie działają na urządzeniach mobilnych z takim oprogramowaniem.

# <span id="page-3-0"></span>**1 Zmiany w Zarządzaniu**

Wraz z wersją 2019.0 **Comarch Mobile** została udostępniona obsługa planów sprzedaży we współpracy z systemem Comarch ERP Altum oraz Comarch ERP Optima – do tej pory raport dostępny był tylko we współpracy z systemem Comarch ERP XL, a konfiguracja możliwa była bezpośrednio z systemu ERP.

Kierownik Sprzedaży może teraz zdefiniować cele i sprawdzić ich realizację bezpośrednio w aplikacji Comarch Mobile Zarządzanie.

### <span id="page-3-1"></span> $1<sub>1</sub>$ Konfiguracja planów sprzedaży

Po zalogowaniu do aplikacji Comarch Mobile Zarządzanie, użytkownik z odpowiednim uprawnieniem będzie miał dostęp do opcji w menu: Konfiguracja, po wybraniu której zostanie wyświetlone okno z możliwością konfiguracji planów sprzedaży.

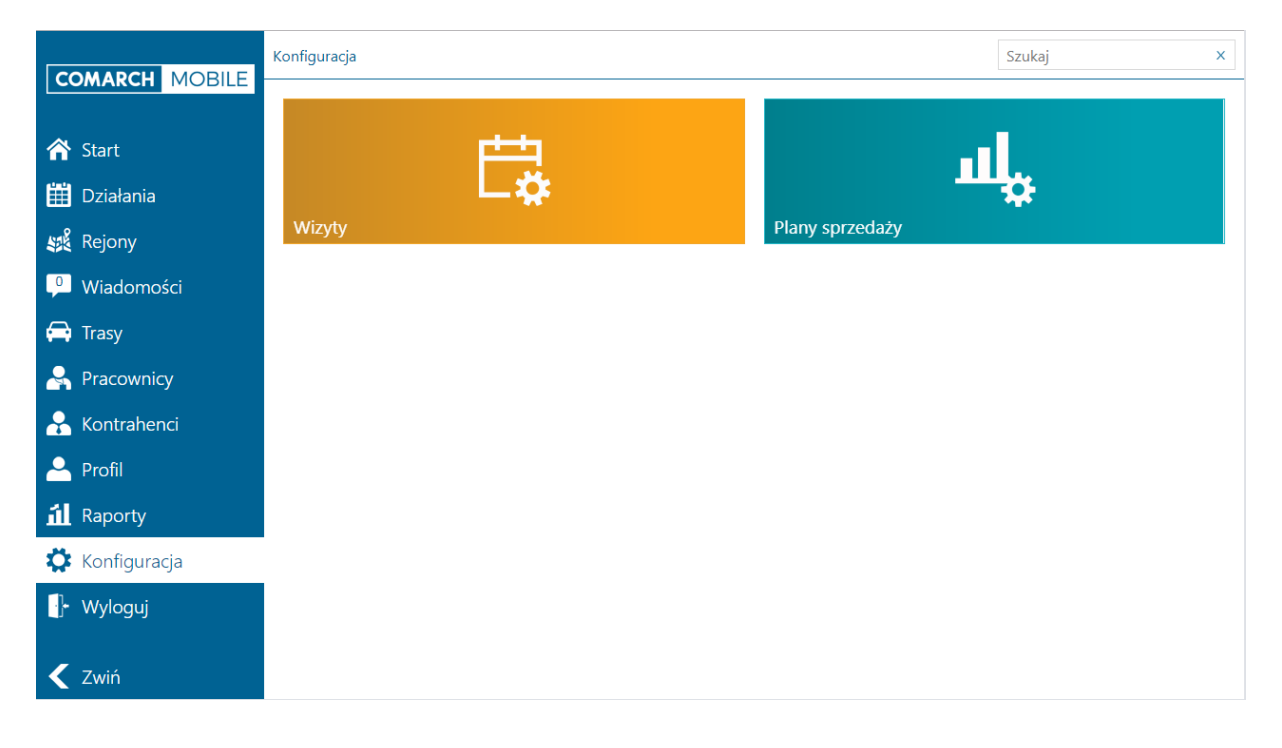

Rys. 1. Kafle wyświetlane po wybraniu opcji: Konfiguracja w Menu.

Definiowanie nowego planu sprzedaży składa się z następujących kroków:

1. Pierwszy krok definicji Planu sprzedaży dotyczy głównie sposobu jego realizacji. Użytkownik może określić:

- Czy realizacja Planu sprzedaży ma bazować na ilości czy wartości sprzedanych towarów.
- Które dokumenty mają być uwzględniane jako podstawa wyliczania realizacji.
- **X** W jakim okresie Plan sprzedaży ma zostać zrealizowany.

Definicja Planu sprzedaży może zostać wygenerowana na podstawie poprzednio zdefiniowanych planów poprzez wskazanie planu referencyjnego.

Plan sprzedaży może być od razu potwierdzony lub użytkownik może zapisać go do bufora w celu jego późniejszej edycji lub przekazania do potwierdzenia przez przełożonego.

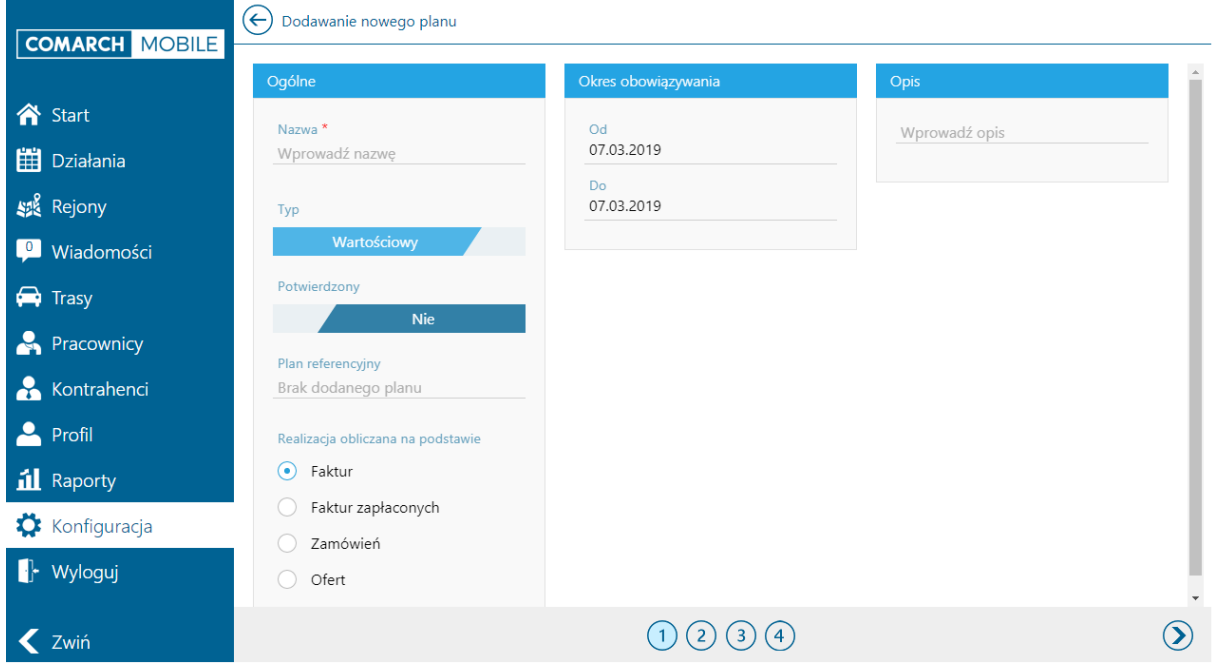

Rys. 2. Dodawanie nowego planu sprzedaży, ogólne elementy

2. Drugim krokiem definicji jest określenie towarów, które mają być sprzedane, aby można było uznać, że Plan został zrealizowany. Użytkownik może wskazać karty towarowe, grupy towarowe lub cały asortyment, który sprzedaje.

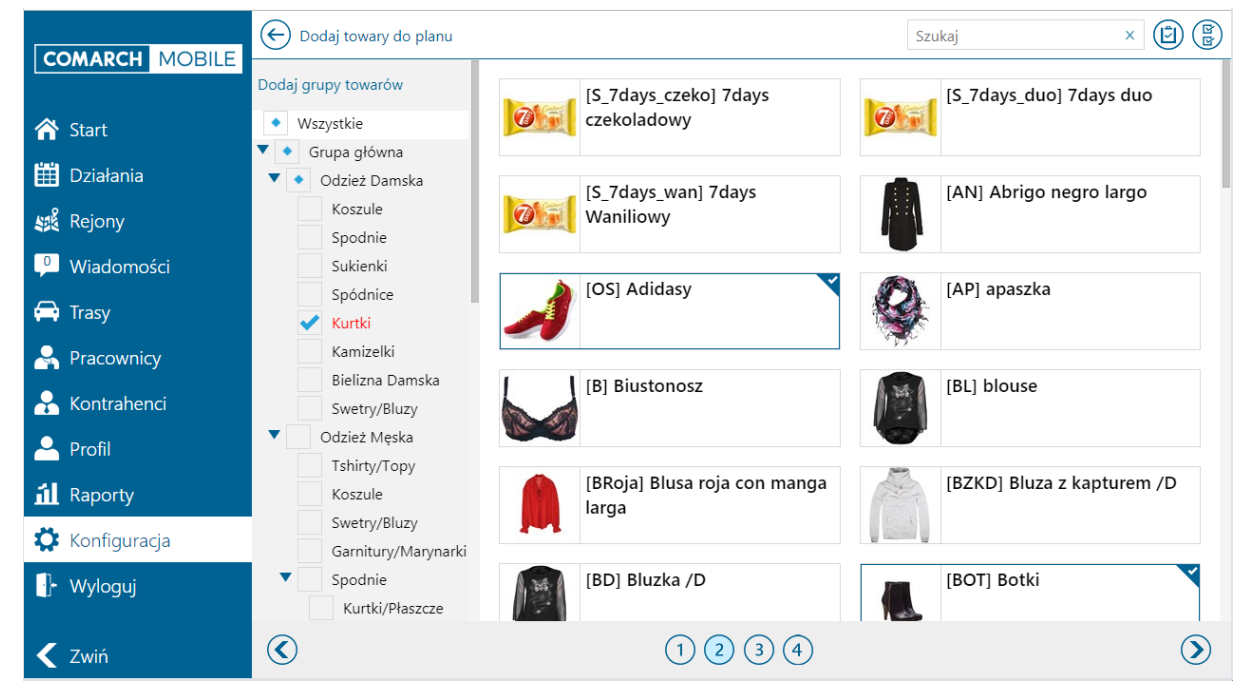

Rys. 3. Dodawanie towarów do planu sprzedaży

### 3. W kolejnym kroku użytkownik określa, które rejony są istotne w danym planie oraz definiuje wartości, które sprzedawca ma zrealizować.

Wartości mogą być określone zbiorczo lub na pojedynczych kartach lub grupach towarowych dodanych w poprzednim kroku.

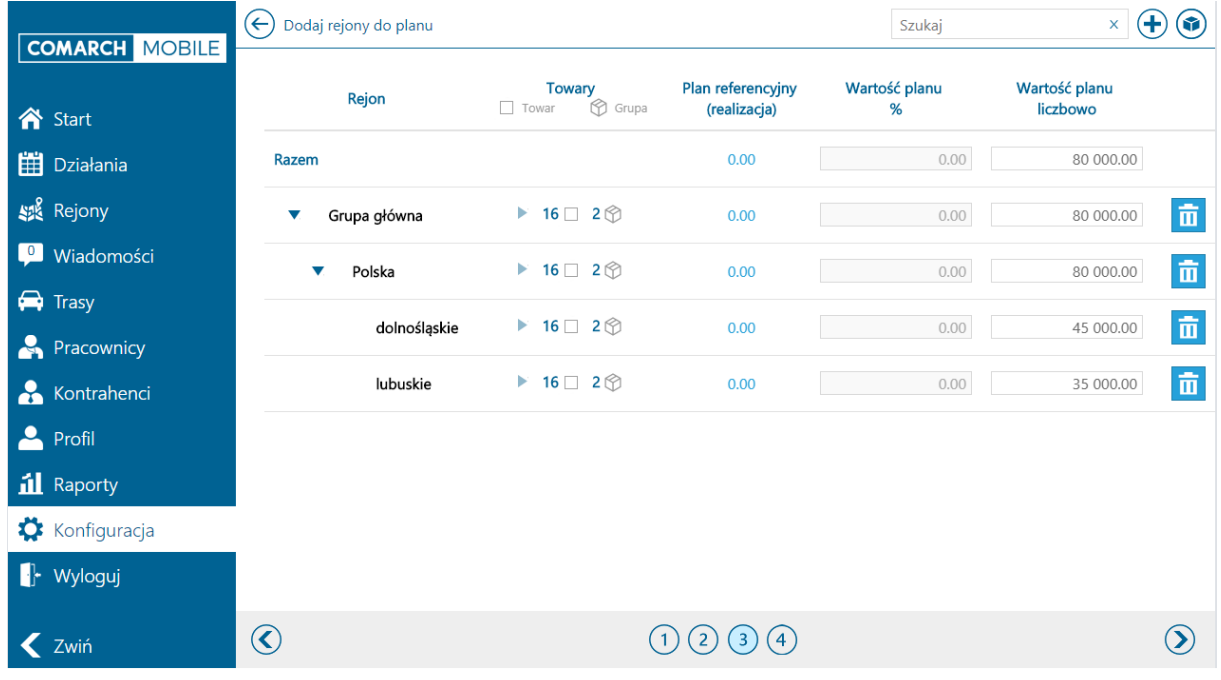

Rys. 4. Dodawanie rejonów do planu sprzedaży

4. W ostatnim kroku istnieje możliwość przypisania kontrahentów oraz grup kontrahentów

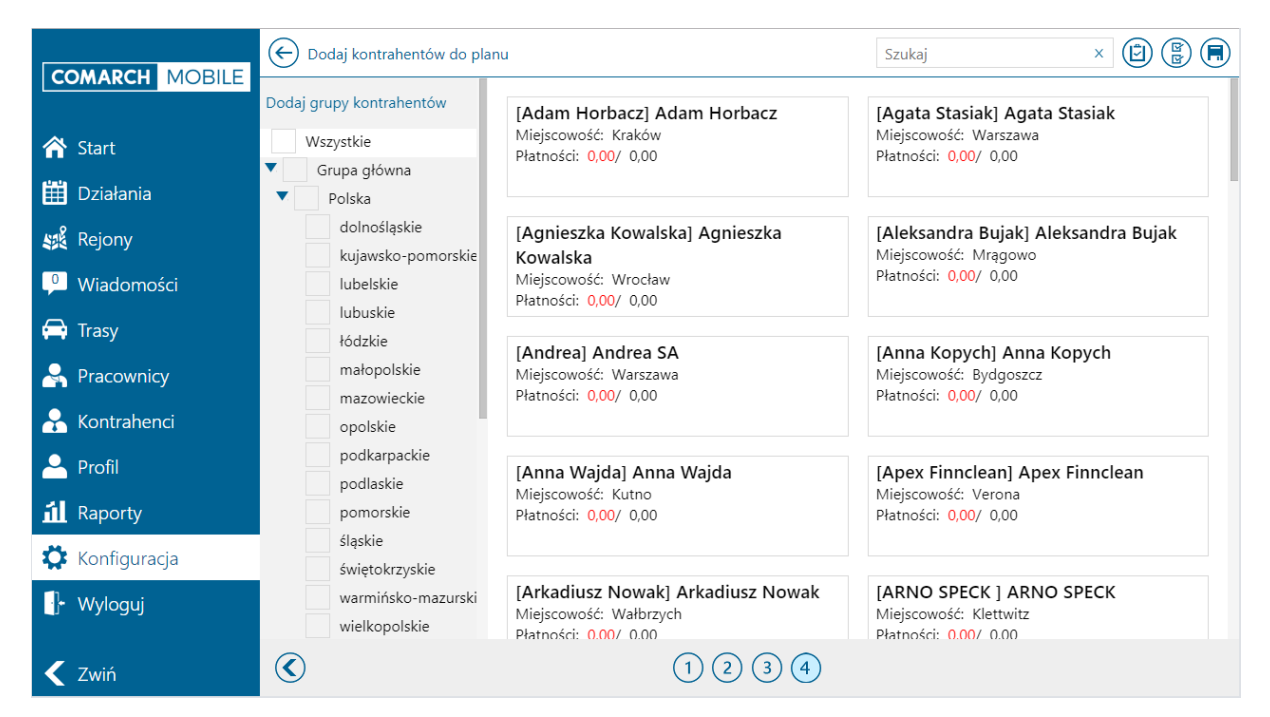

Rys. 5. Dodawanie kontrahentów do planu sprzedaży

#### <span id="page-6-0"></span> $1.2$ Realizacja planów sprzedaży

Użytkownik ma możliwość kontrolowania realizacji planów sprzedaży:

- X Szczegółowo z poziomu raportu: Plany sprzedaży
- Zbiorczo w menu głównym  $\blacktriangleright$
- Z poziomu wybranego rejonu, na który plan został zdefiniowany. И

### <span id="page-6-1"></span>1.2.1 Raport: Plany sprzedaży

Raport: Plany sprzedaży dostępny jest w menu: Raporty i umożliwia szczegółowe przeglądanie stanu realizacji zdefiniowanych planów. Realizację można przeglądać w podziale na:

rejony  $\blacktriangleright$ towary И kontrahentów  $\blacktriangleright$ X dokumenty

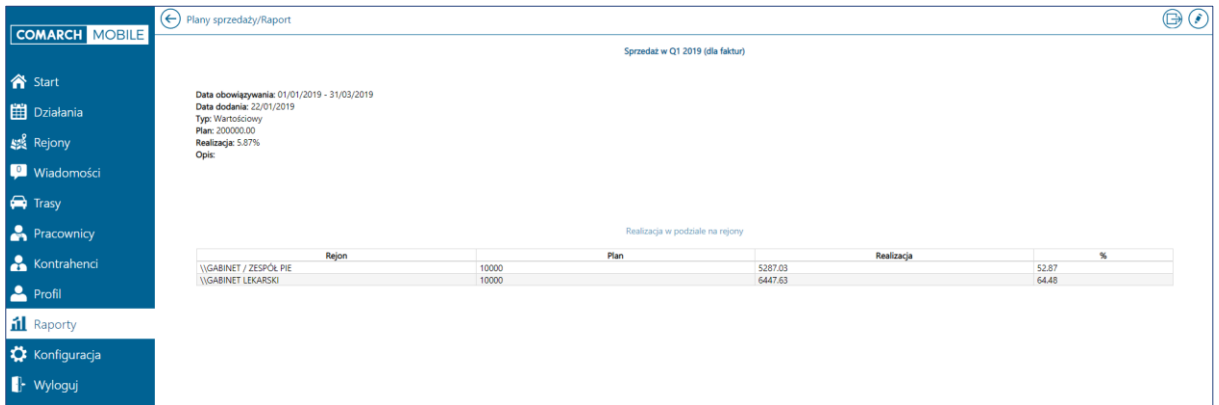

Rys. 6. Raport: Plany sprzedaży

### <span id="page-7-0"></span>1.2.2 Szybki podgląd w menu głównym

W menu głównym aplikacji został dodany kafel pokazujący procentową realizację obowiązującego planu sprzedaży.

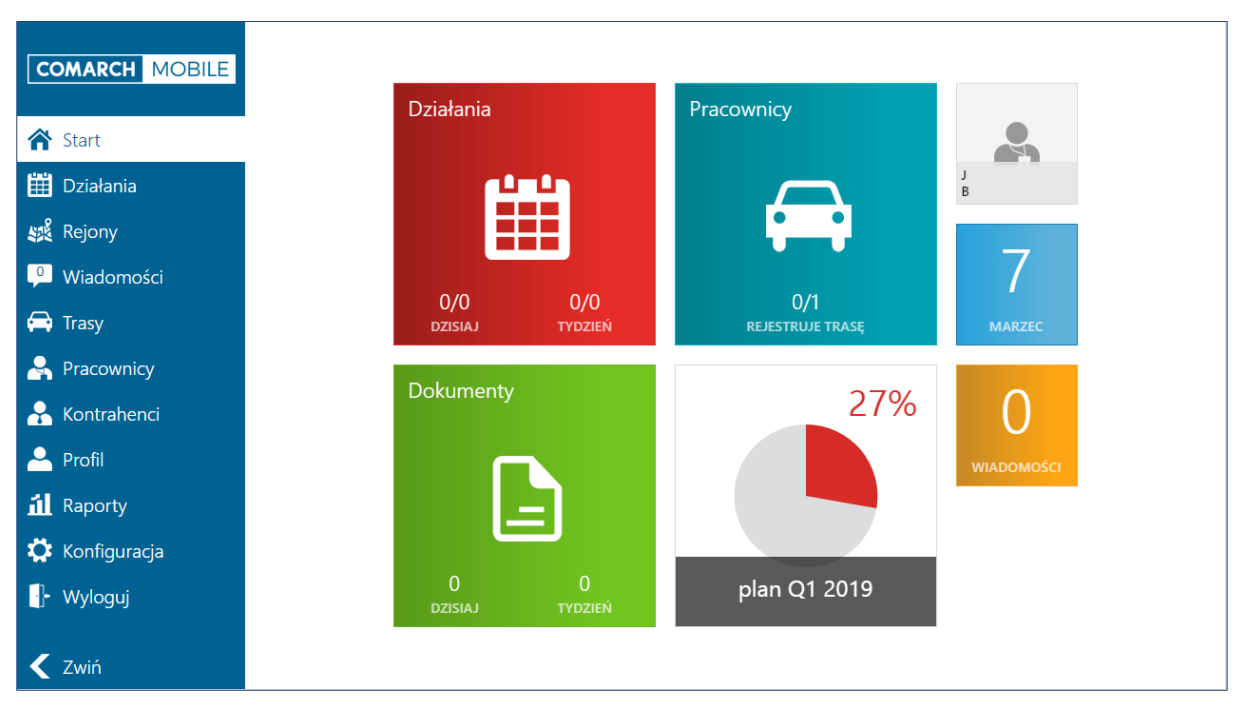

Rys. 7. Realizacja planu sprzedaży w menu głównym

Po kliknięciu w kafelek z realizacją planu sprzedaży użytkownik może zobaczyć wartościową realizację planu.

**Comarch Mobile <sup>8</sup>**

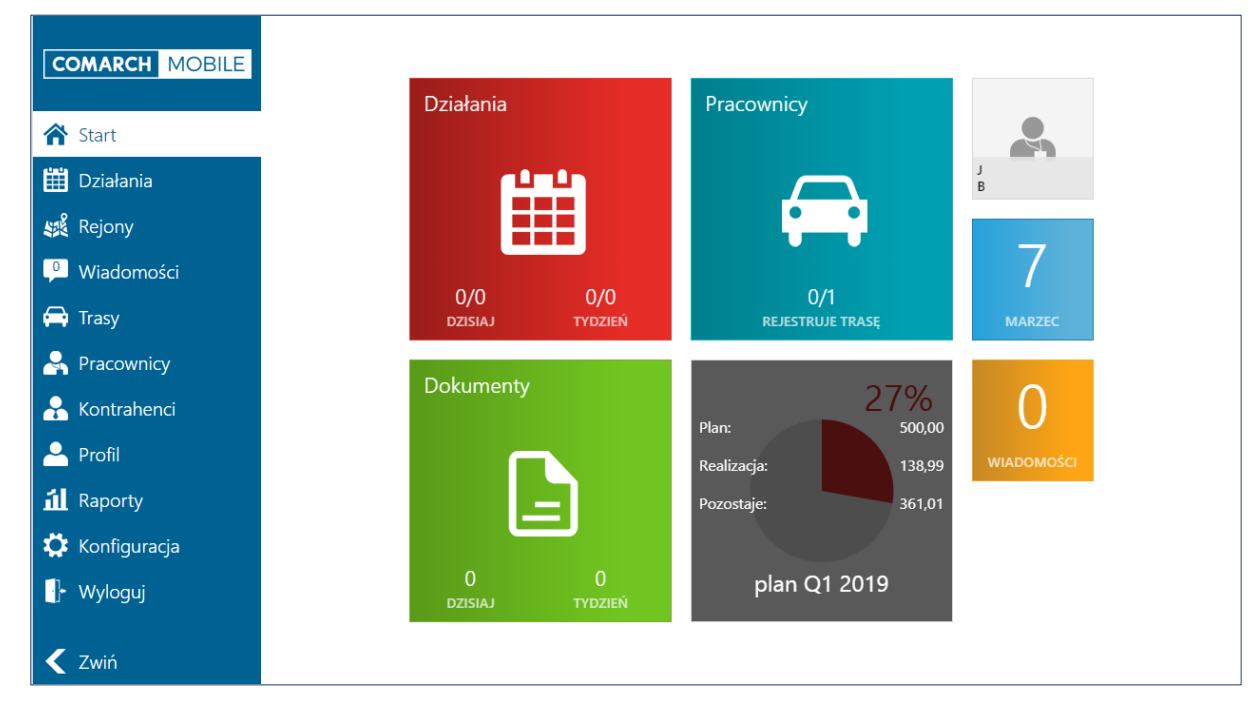

Rys. 8. Realizacja planu sprzedaży w menu głównym, szczegółowo

### <span id="page-8-0"></span>1.2.3 Podgląd realizacji z rejonów

Użytkownik może przeglądać stan realizacji planów z poziomu menu: Rejony.

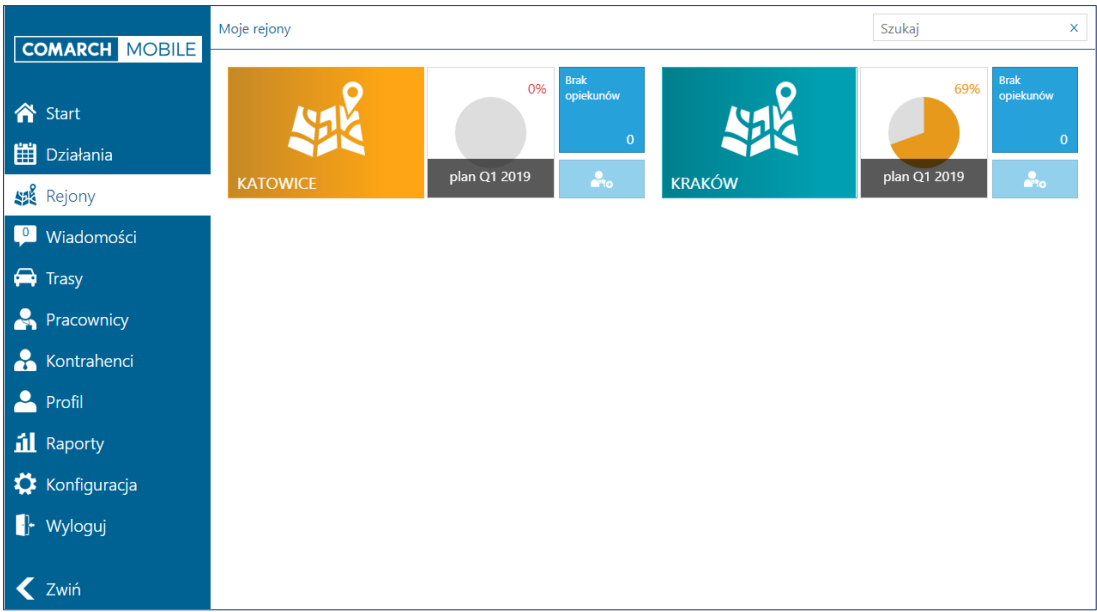

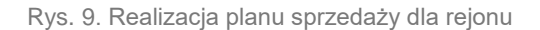

Po kliknięciu w kafelek z realizacja planu sprzedaży prezentowane są dodatkowo informacje odnośnie wartości planu, stopnia realizacji oraz pozostałej do zrealizowania wartości dla poszczególnych Rejonów.

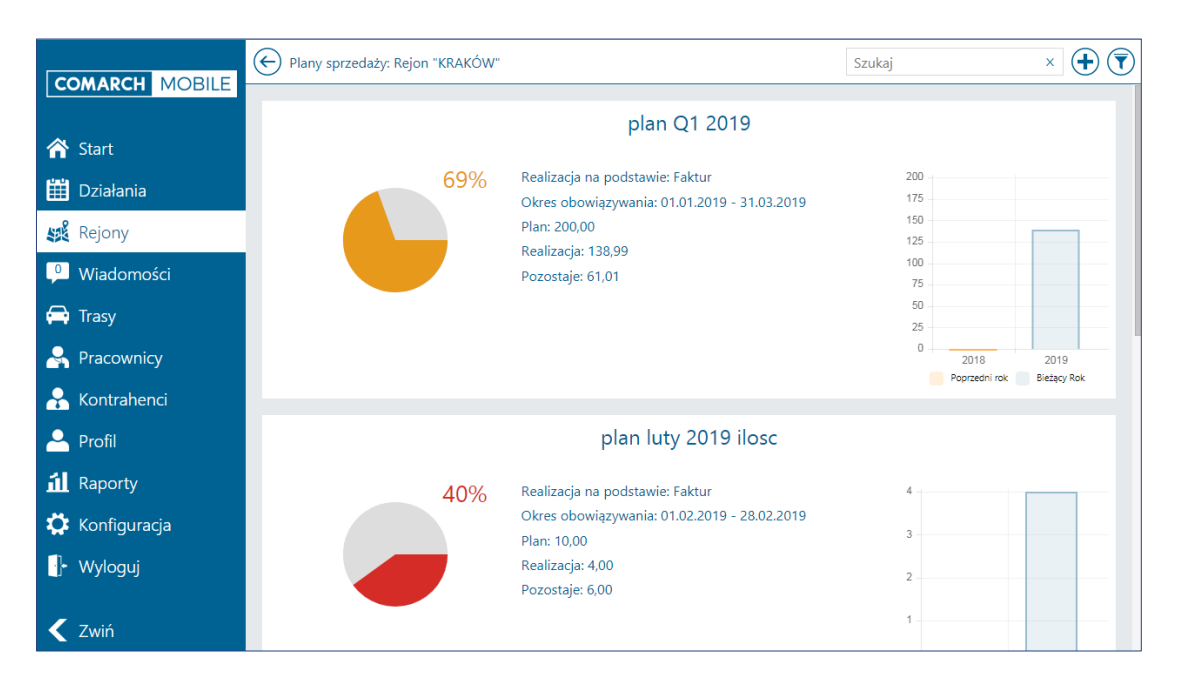

Rys. 10. Realizacja planu sprzedaży dla rejonu, szczegółowo

# <span id="page-9-0"></span>**2 Rozwój raportów obecności towarów**

W najnowszej wersji aplikacji Comarch Mobile została rozbudowana funkcjonalność dotycząca raportów obecności towarów.

#### <span id="page-9-1"></span> $2.1$ Prezentacja historycznych raportów obecności

Została dodana możliwość wyświetlenia historycznych raportów obecności podczas realizacji wizyty handlowej zawierającej element: Raport obecności towarów. Okno zostało podzielone na dwie zakładki:

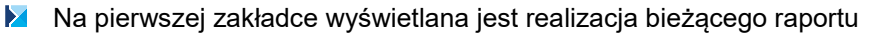

Na drugiej zakładce wyświetlane są dane z ostatniej historycznej realizacji raportu

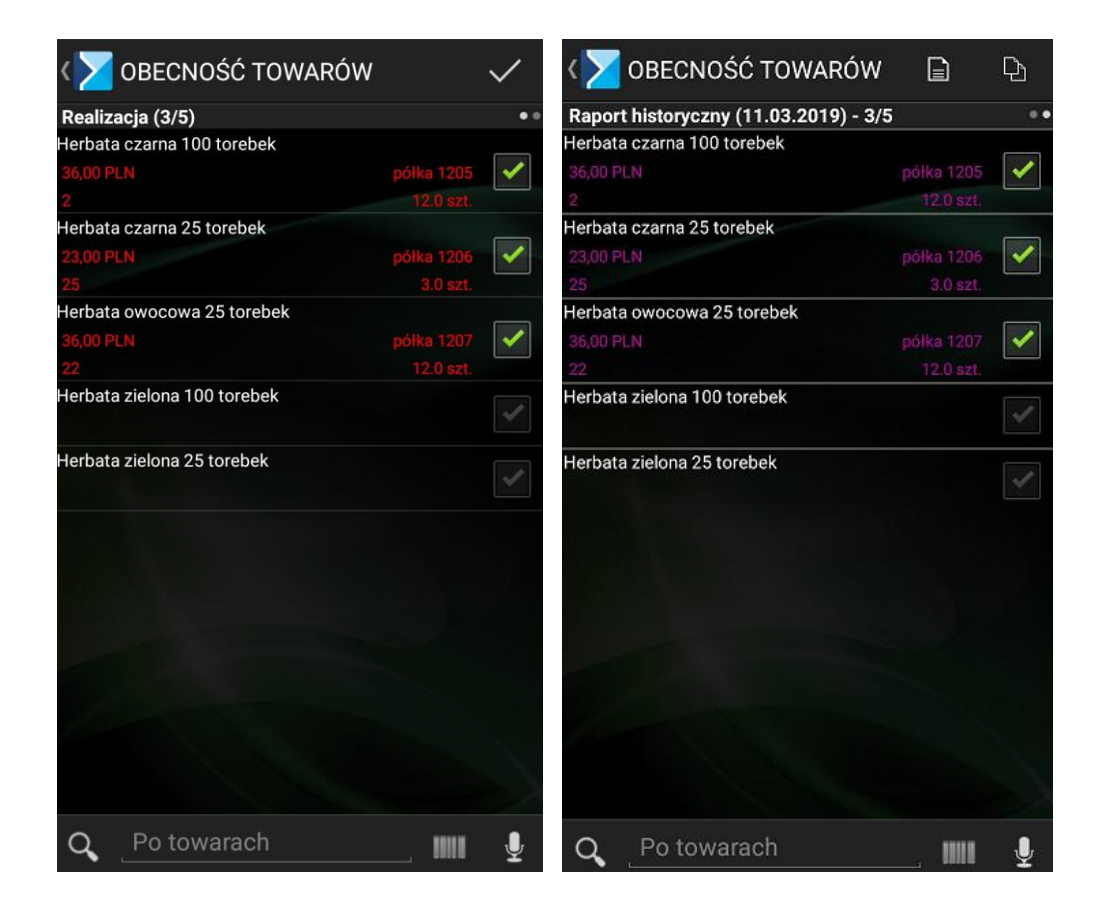

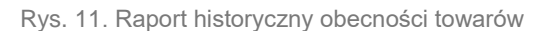

#### <span id="page-10-0"></span> $2.2$ Kopiowanie historycznych danych

Istnieje również możliwość skopiowania danych z historycznego raportu poprzez wybranie opcji: Po wybraniu opcji kopiowania dostępne są następujące parametry:

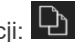

- Pomiń towary po zaznaczeniu jeżeli realizacja dla towaru jest uzupełniona na raporcie bieżącym i jednocześnie znajduje się na raporcie historycznym wówczas dane dla takiego towaru nie są nadpisywane
- Wartości parametrów historycznych raportu- po zaznaczeniu kopiowane są wartości parametrów (cena, ilość, itp.) z historycznego raportu o ile pokrywają się one z bieżącą definicją raportu

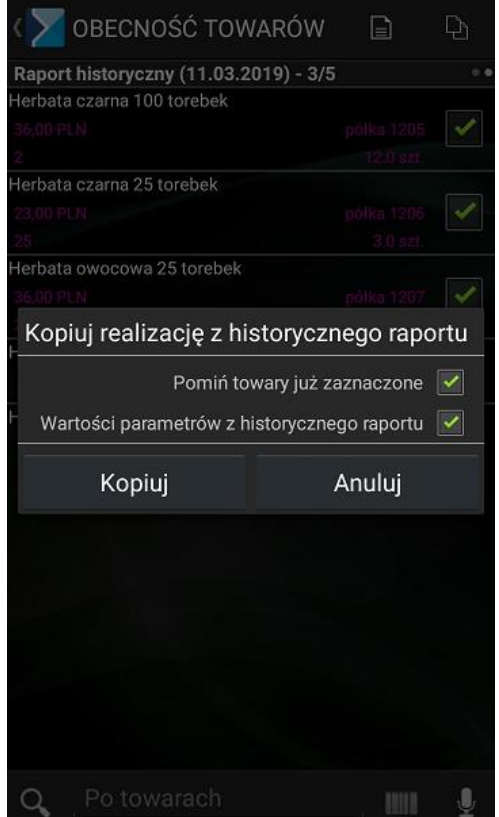

Rys. 12. Kopiowanie realizacji historycznego raportu

Dodatkowo użytkownik ma możliwość wybrania określonego historycznego raportu obecności towarów poprzez opcję: w celu jego zaczytania i skopiowania.

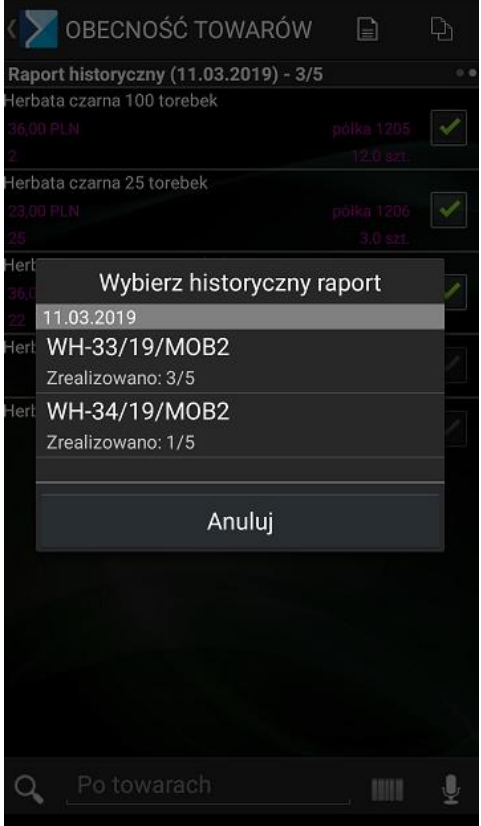

Rys. 13. Wybór historycznego raportu

### <span id="page-12-0"></span>Powiązanie z elementem wizyty: Merchandising 2.3

Dodatkowo w aplikacji istnieje możliwość powiązania elementu wizyty: Raport obecności towarów z elementem: Merchandising. Po przeprowadzeniu odpowiedniej konfiguracji podczas realizacji wizyty Raport obecności towarów jest możliwość wykonania zdjęć losowym towarom znajdującym się na raporcie.

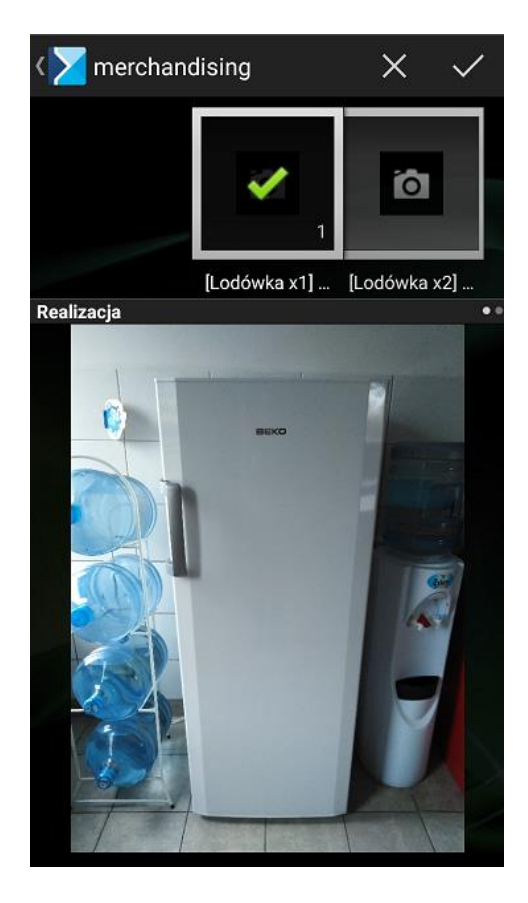

Rys. 14. Wybór historycznego raportu

# <span id="page-13-0"></span>**3 Zmiany Serwis**

*Funkcjonalność dostępna we współpracy z systemem Comarch ERP XL*

### <span id="page-13-1"></span> $3.1$ Możliwość wyszukiwania po informacjach dodatkowych na urządzeniu serwisowym

Z poziomu listy urządzeń serwisowych została dodana możliwość wyszukiwania urządzeń z wykorzystaniem informacji dodatkowych.

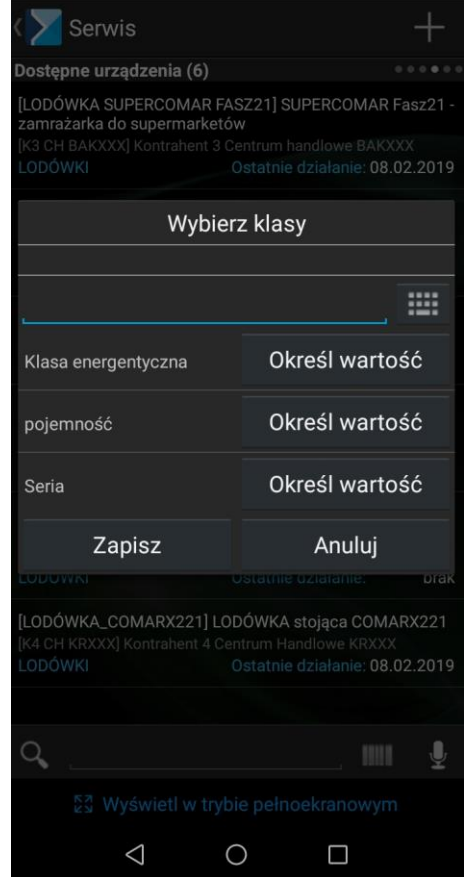

Rys. 15. Lista urządzeń, filtrowanie po informacjach dodatkowych

### <span id="page-14-0"></span> $3.2$ Obsługa atrybutów na urządzeniu serwisowym

Została dodana możliwość dodawania, edycji oraz podglądu atrybutów z poziomu urządzenia serwisowego. W Comarch Mobile 2019.0 dla urządzeń serwisowych zostały obsłużone następujące typu atrybutów:

> × flaga X tekst  $\blacktriangleright$ liczba  $\blacktriangleright$ lista otwarta/zamknięta

Serwisant dzięki tej funkcjonalności może wprowadzić dodatkowe dane lub parametry dla serwisowanego urządzenia.

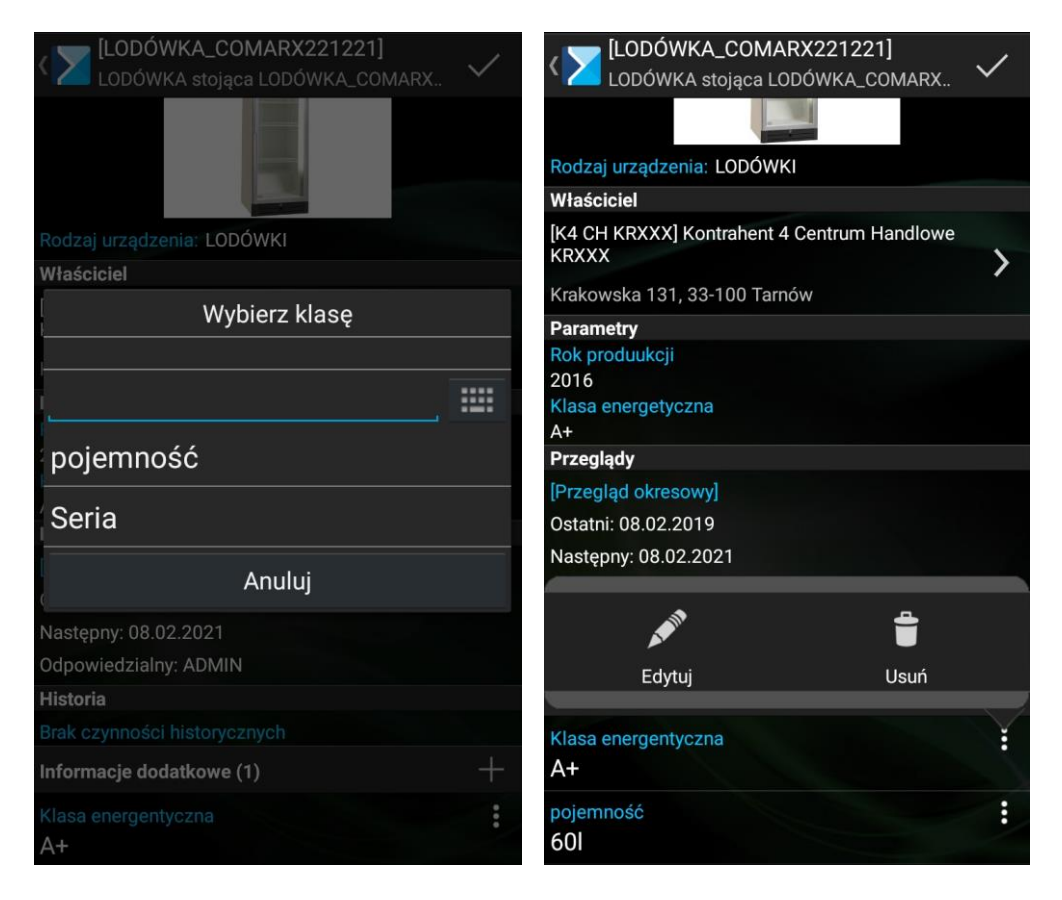

Rys. 16. Edycja atrybutów na urządzeniu serwisowym

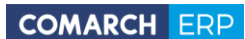

Nieautoryzowane rozpowszechnianie całości lub fragmentu niniejszej publikacji w jakiejkolwiek postaci jest zabronione. Wykonywanie kopii metodą kserograficzną, fotograficzną, a także kopiowanie na nośniku filmowym, magnetycznym lub innym, powoduje naruszenie praw autorskich niniejszej publikacji.

Copyright © 2018 COMARCH Wszelkie prawa zastrzeżone.

**Comarch Mobile 16 Wersja: 16 Wersja: 16 16 16 16**